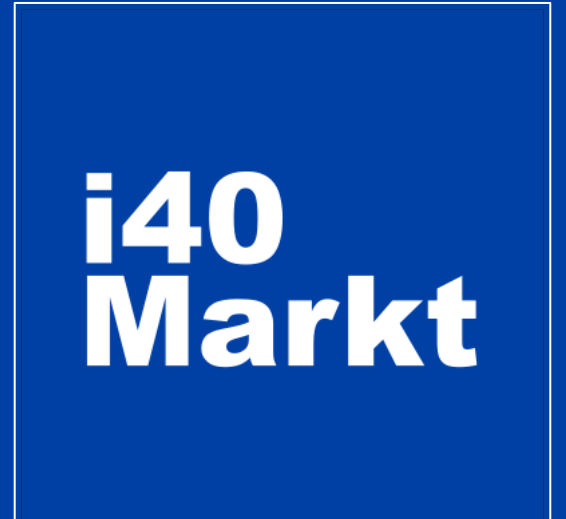

#### **User Guide** Technology Providers Registration, Profiling and Publishing

You can contact us for any questions and suggestions. [vendor@i40markt.com](mailto:vendor@i40markt.com) 0541 946 5000

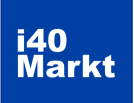

#### **Contents**

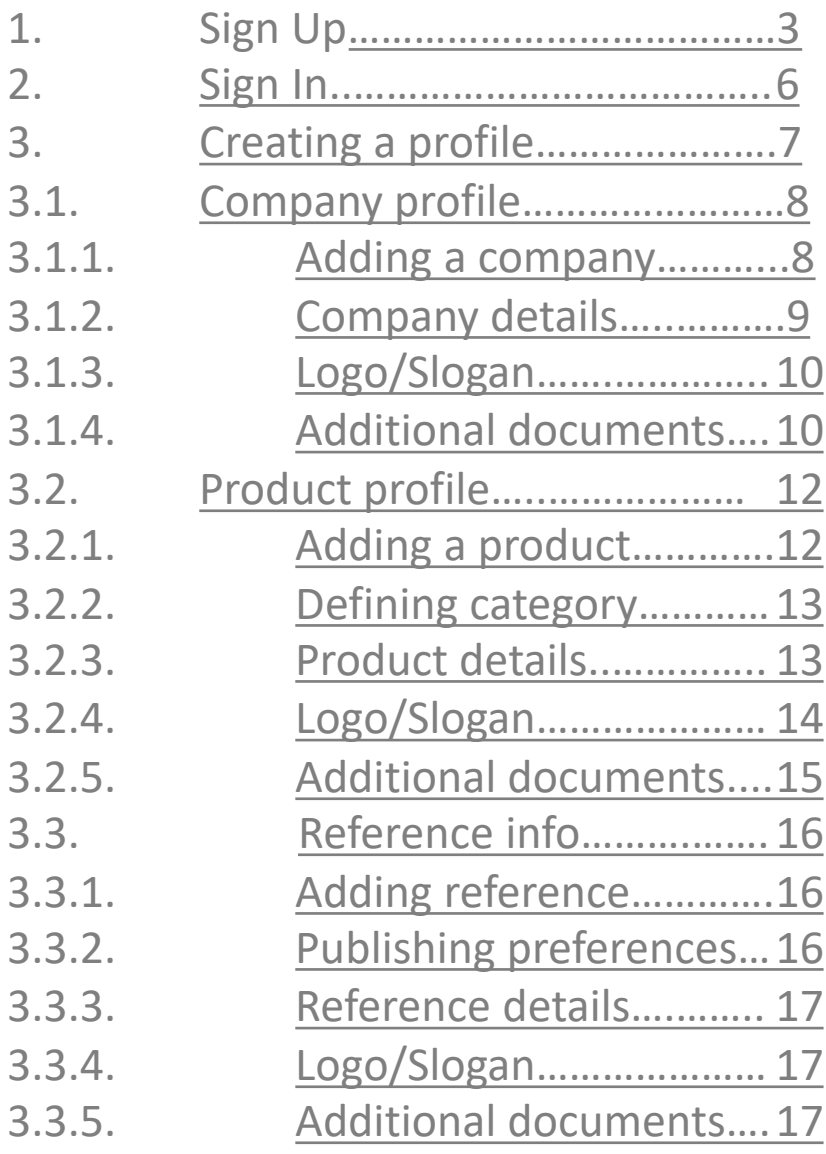

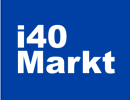

# <span id="page-2-0"></span>**Sign Up**

1. Click [«Sign](https://i40markt.com/en/login) In» button.

#### i40Markt Sign In Solutions Pricing About Us Contact **@** Language Sign In **Your New** Marketplace Take your place in the market where hundreds of solutions and providers meet with end users in the field of Digital Transformation and Industry 4.0. >> View All Solutions

#### 2. Click [«Sign Up as a Provider»](https://i40markt.com/en/vendor/register) text.

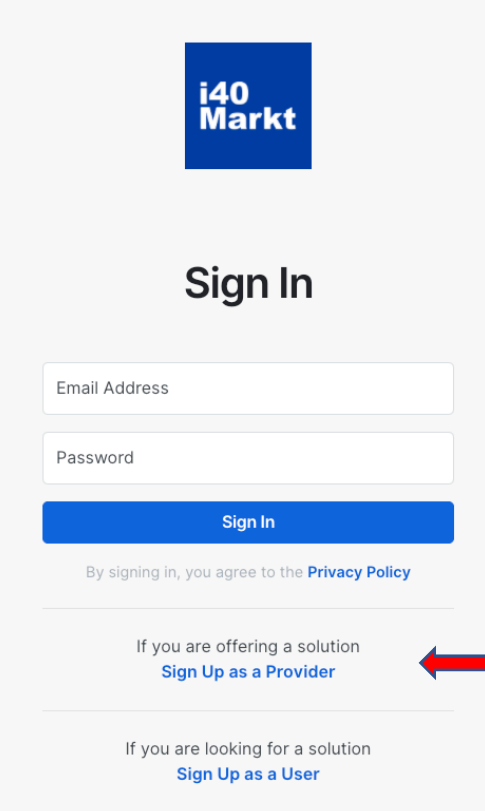

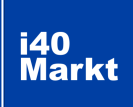

#### **Sign Up**

3. Enter your information and click the »Sign Up" button.

*Enter your corporate e-mail address during signing up. Your information will be reviewed by the i40Markt and approved if deemed appropriate.*

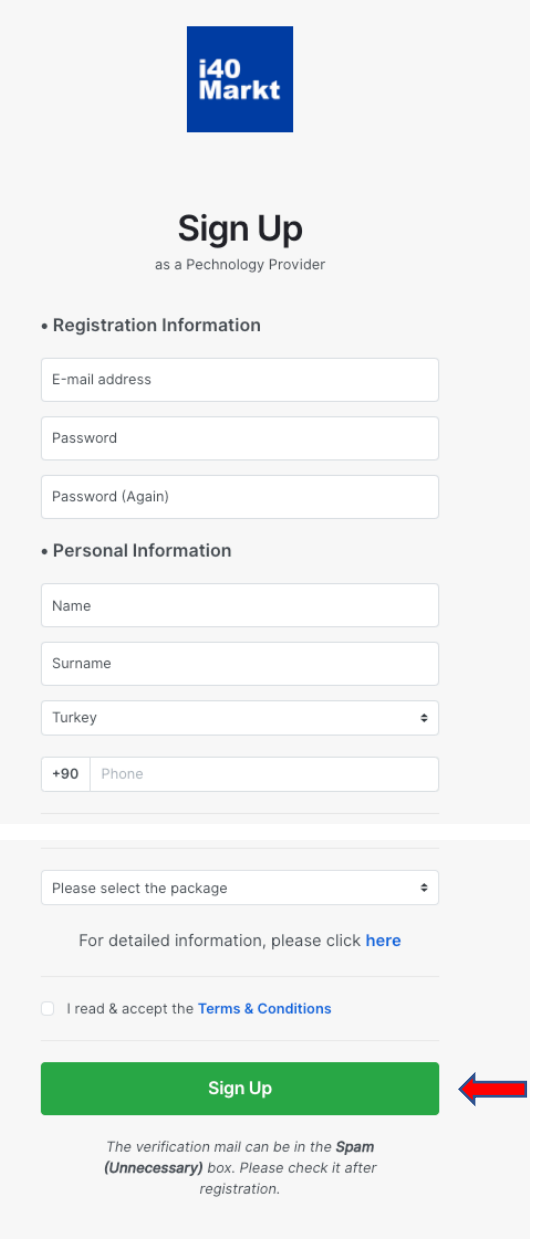

#### i40<br>Markt

1

#### **Sign Up**

4. Confirm your membership.

*An automatic verification email will be sent to the address you specified during sign up by the system. Click on the "Click For Activation» text. Verification mail may drop in the Spam box. Please check after sign up.*

#### **Welcome to i40Markt!**

…………. …………………..

Thank you for your registration. Your account will become active after approval.

Please click the activation link below to confirm your email address for your i40Markt account prior to administrator approval. If the link doesn't work, you can copy the link and paste it into your browser.

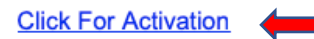

Thank you, i40Markt Team

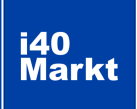

#### **Sign In**

1. After your membership is approved, you can login with the information you have entered during sign up.

<span id="page-5-0"></span>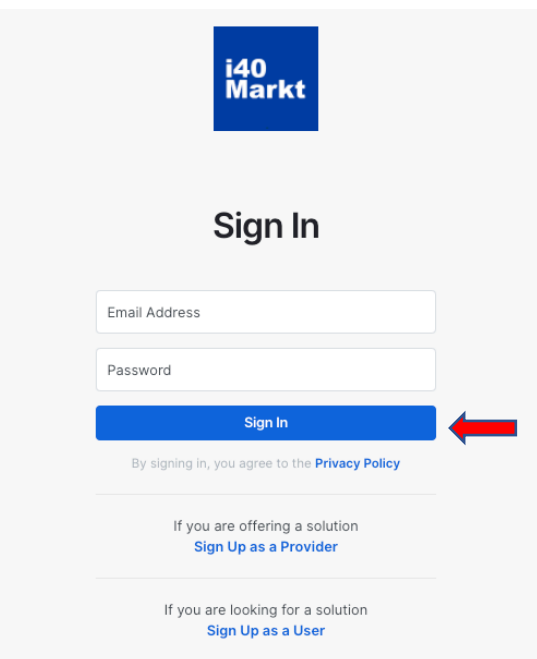

2. After signing in, a special provider panel will be displayed. Here you can track your progress in profiling.

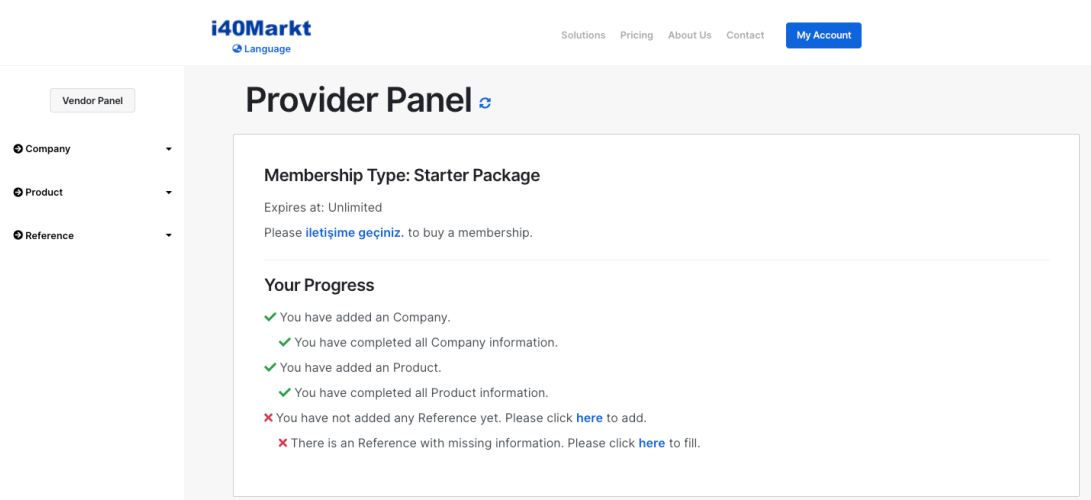

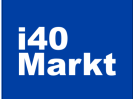

#### <span id="page-6-0"></span>**CREATING PROFILE**

#### *It is critical for companies looking for a technology solution to get your profile properly.*

*The i40markt portal content consists of structural criteria. These criteria have been defined with international knowledge and experience for many years.*

- *Company criteria (100)*
- *Product criteria (560)*
- *Product Category criteria (940 kriter)*
- *Reference criteria (200 kriter)*

*Each criterion is unique and used in search, matching, and project definition steps.*

*Depending on the membership package selection, these criteria are displayed and reflected in the comparison results.*

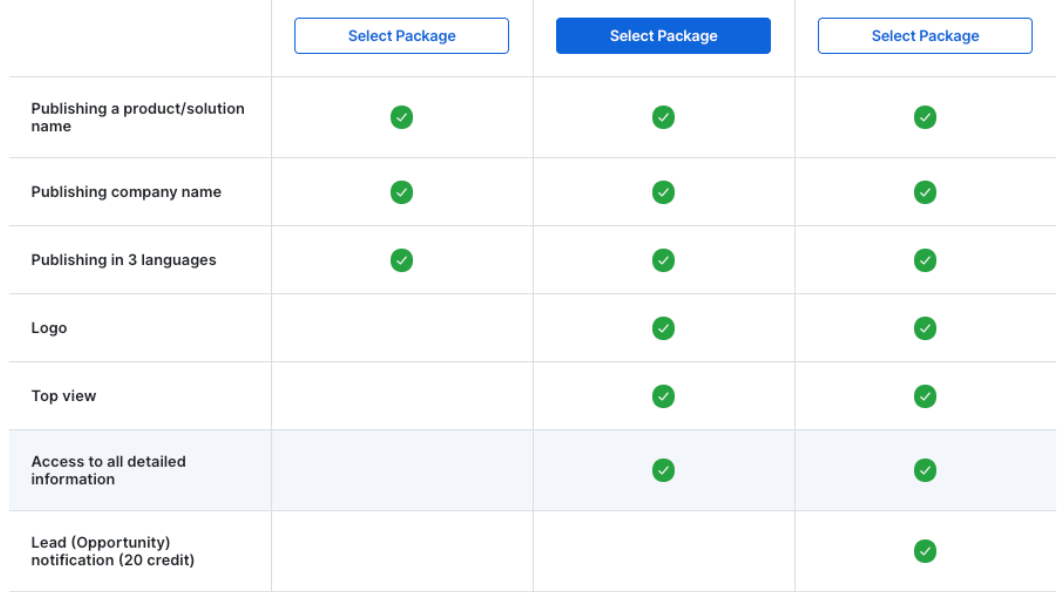

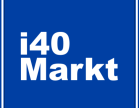

3.1.1. Adding **Company** 

<span id="page-7-0"></span>Enter the "**Company**" section in the left navigation area, click on "**My Companies**" and then the "**Add New Company**" button.

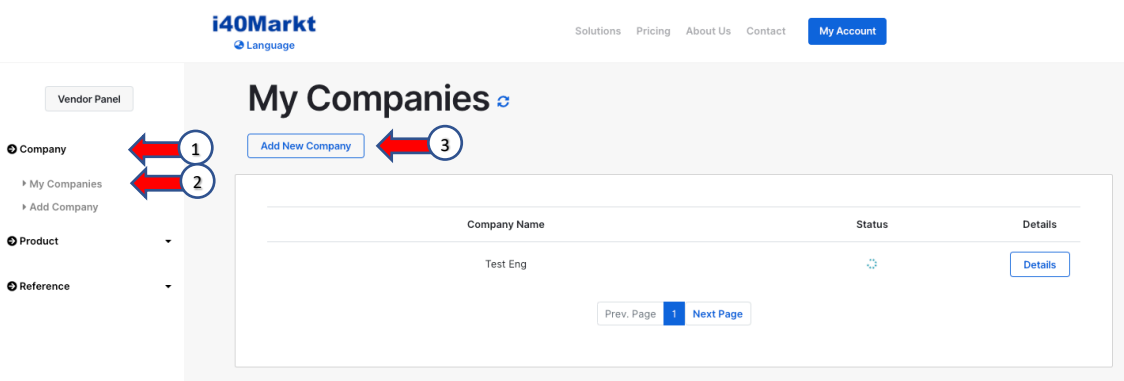

Enter your company information and click the "Continue" button.

*Trade information is taken for commercial purposes. It will not be displayed to other members or users. After the company is added, it will be sent to i40Markt administration for approval.*

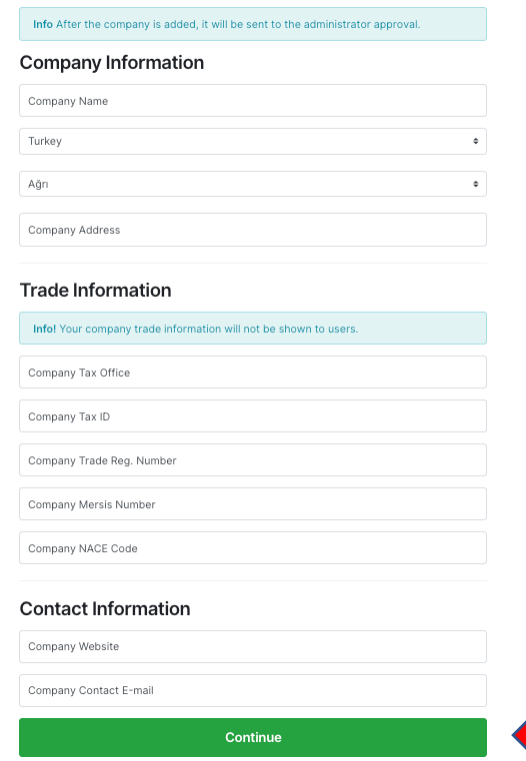

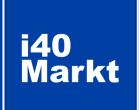

3.1.2 Company **Details** 

<span id="page-8-0"></span>Enter the "**Company**" section in the left navigation area, click "**My Companies**" and then click the "**Details**" button on the right in the company row where you want to enter and change information.

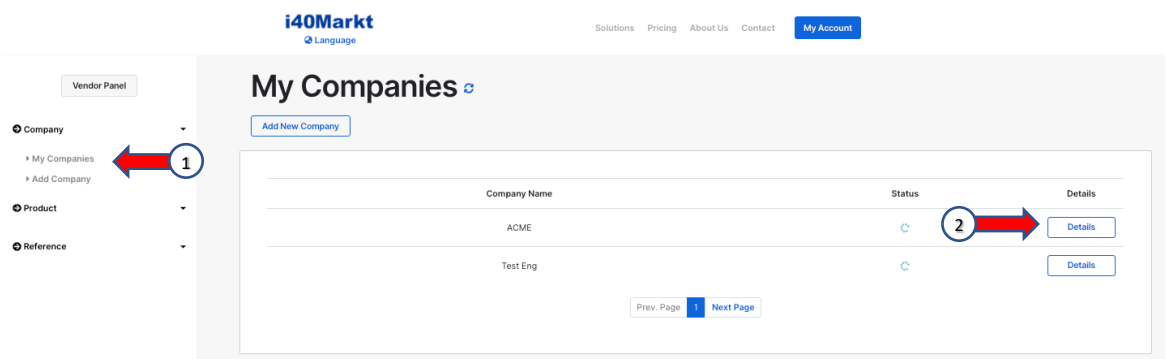

Enter the information in the "**Company Details**" field and click the "**Save Data**" button.

А *this symbol indicates that there are deficiencies in the profile..*

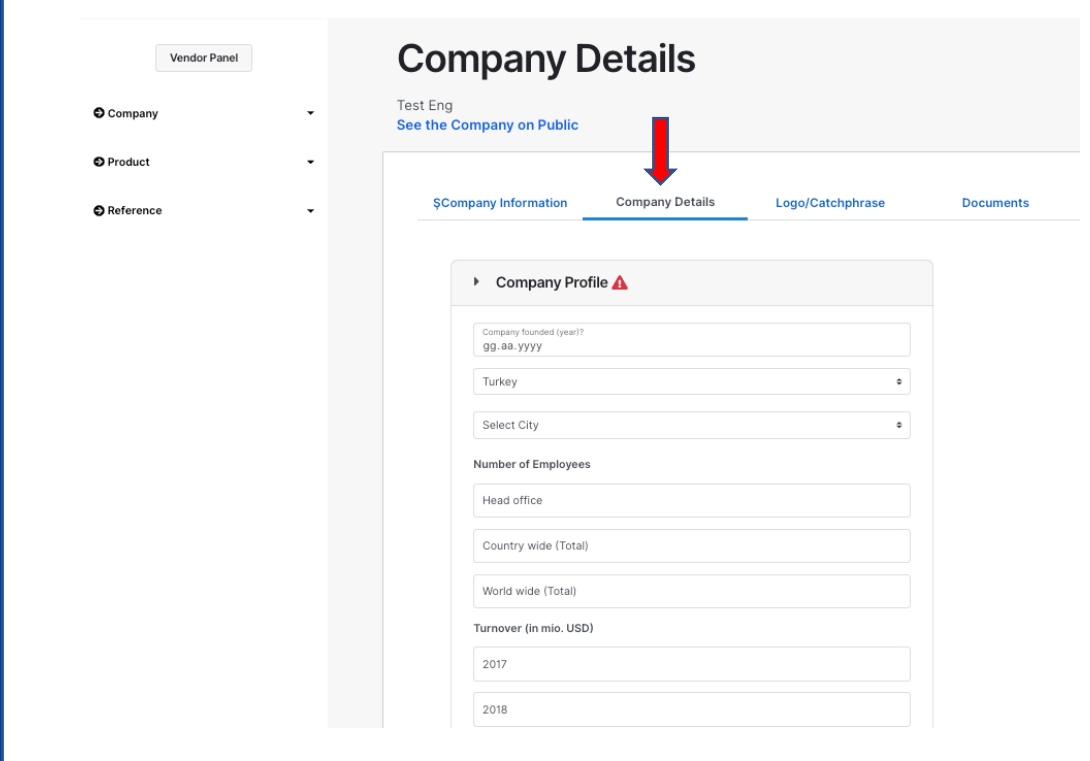

3.1.3 LOGO/SLOGAN

i40<br>Markt

<span id="page-9-0"></span>Upload your company logo in the LOGO field in the "**Logo/Catchphrase**" section. Enter your company's Catchphrase in the Catchphrase field and click the "**Save Information**" button.

*The absence of logo and catchphrase causes problems in the technology user experience of the portal. Please be careful about entering information.*

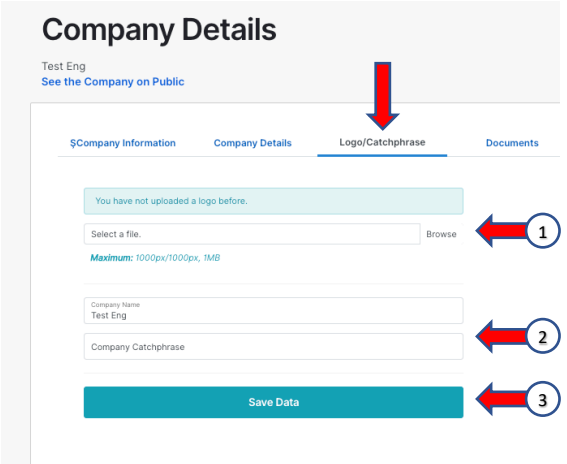

3.1.4 Additional **Documents**  Enter the documents related to your company in the "**Documents**" field and click the "**Upload Document**" button.

*You can add up to 5 documents in PDF format with a maximum size of 5 MB. These can be company introduction, presentation documents. Documents about product and reference, success stories should be entered from product and reference profiling pages.*

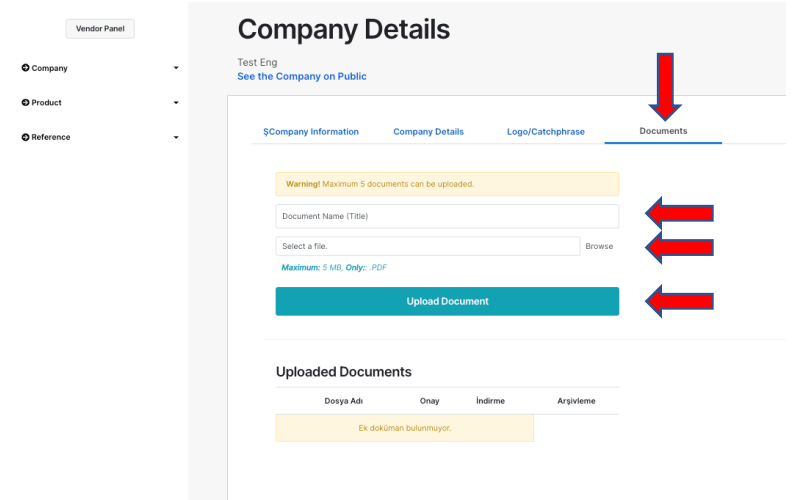

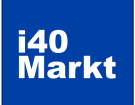

You can see how the information you entered appears by clicking on the "**See the Company on Public**" text.

*The information will not be displayed when your company is not approved.*

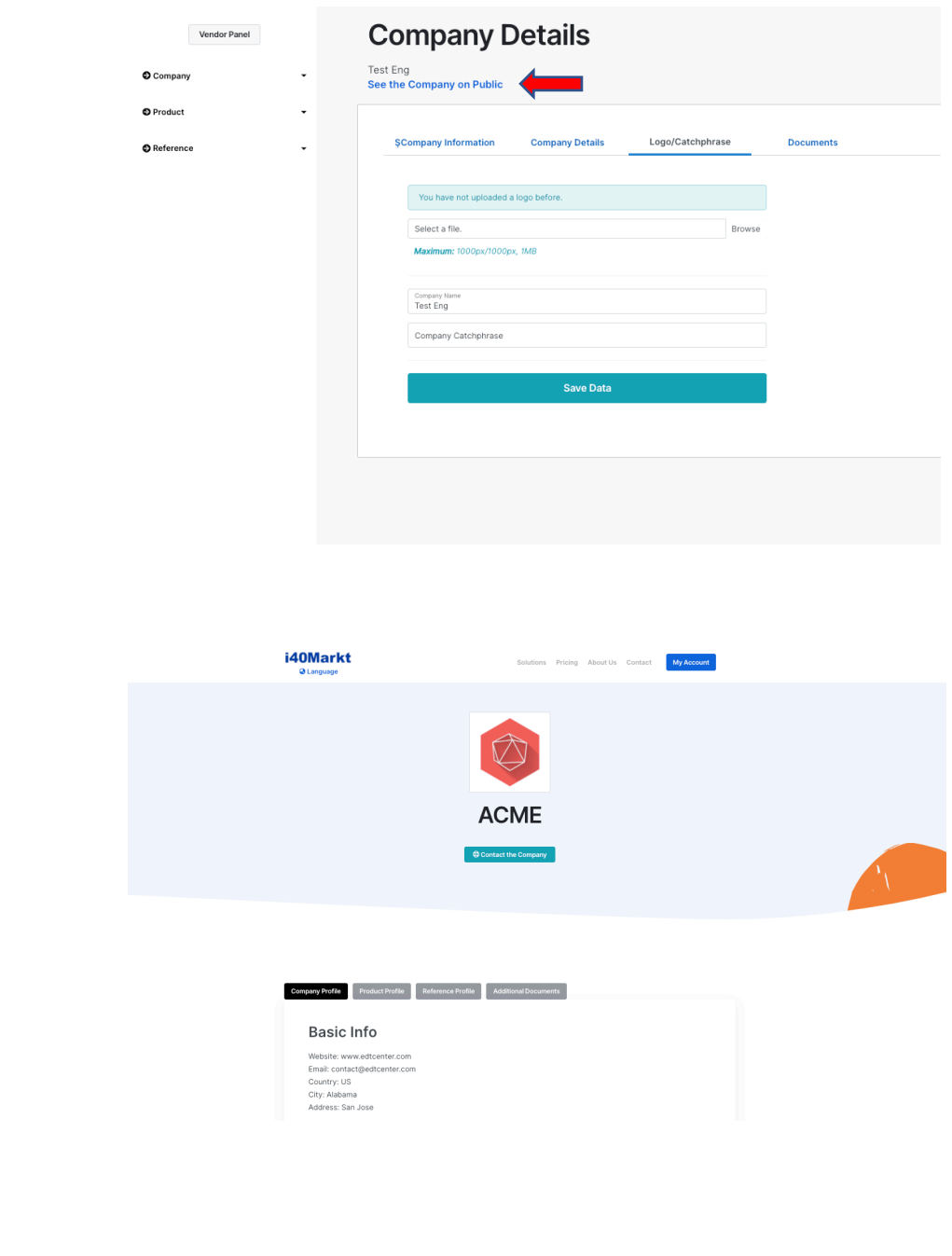

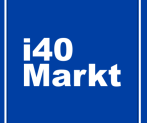

3.2.1. Adding Product

<span id="page-11-0"></span>Enter the "**Product**" section in the left navigation area, click on "**My Products**" and then the "**Add New Product**" button.

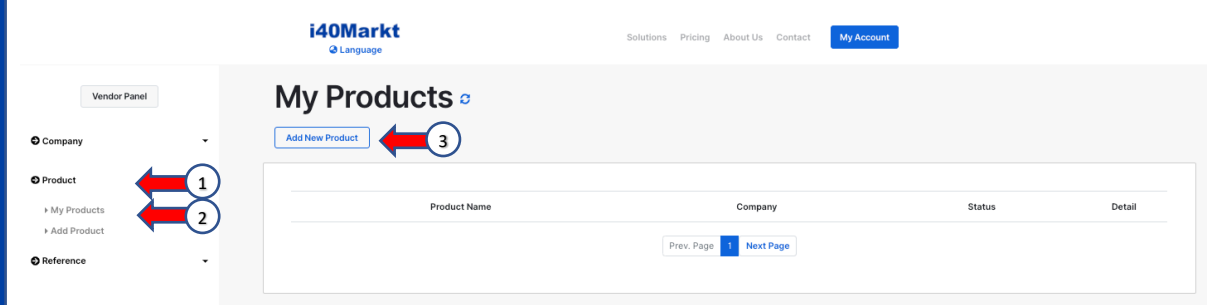

Select the company to which you will add the product, enter the product name and select the main category and click the "**Continue**" button.

*A single category can be specified for each product. The main category is critical as it is used for filtering. If you are not sure which category the product belongs to, use the «Filter Category» field. For example: Software products such as ERP, MES are included in the category group "System Integration". When you enter the word "MES" in the "Filter Category" field, the system will list the category fields suitable for you.*

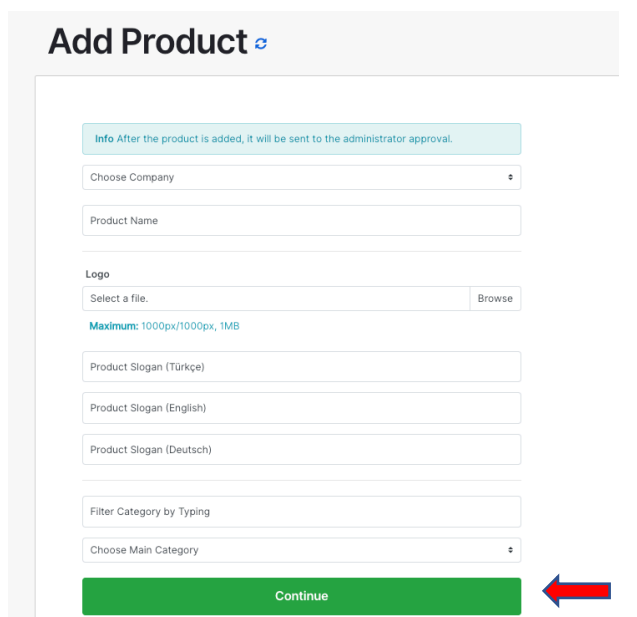

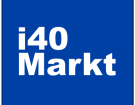

3.2.2. Defining Product **Category** 

<span id="page-12-0"></span>After selecting the category, the criteria for that category will be listed. Define the features of your product under the relevant category title and click the »**Save Data**" button.

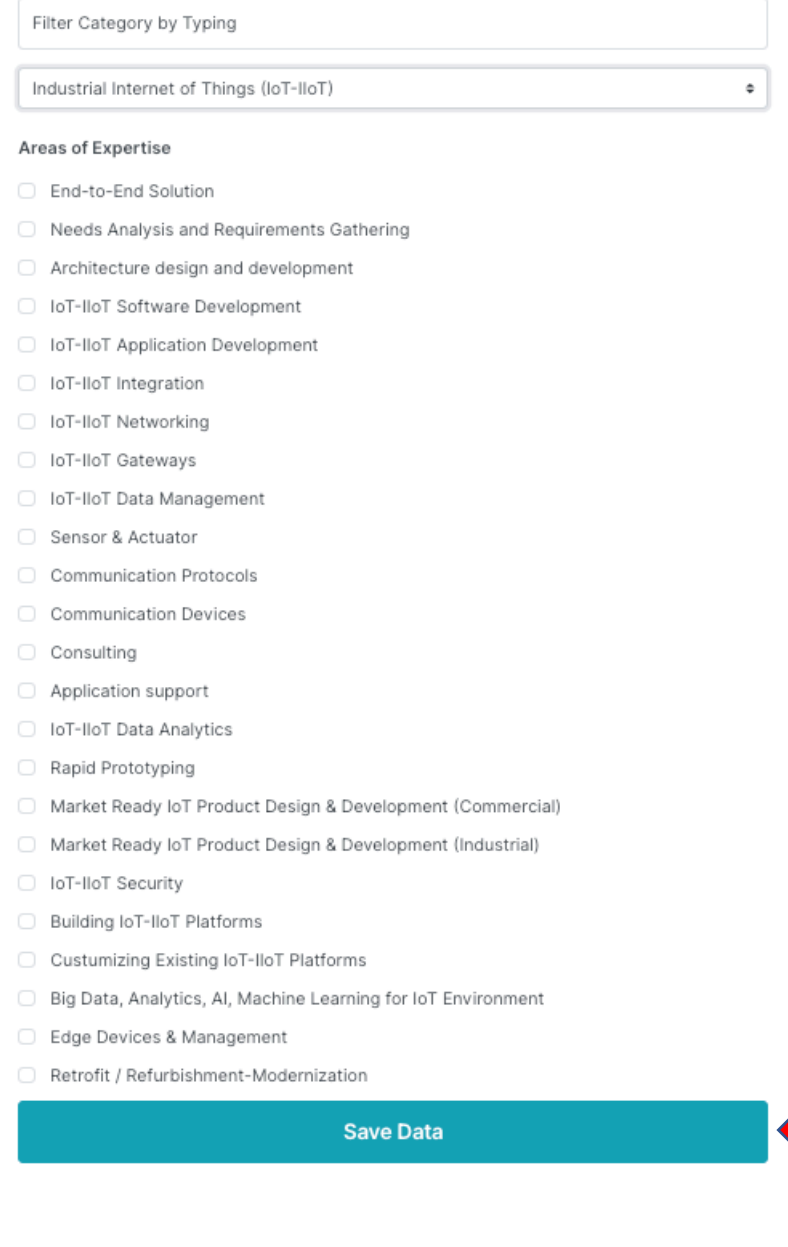

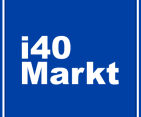

3.2.3. Product **Details** 

Enter the detailed criteria for the product under each section and click the "**Save Data**" button.

<span id="page-13-0"></span>*this symbol indicates that there are deficiencies in the profile..*

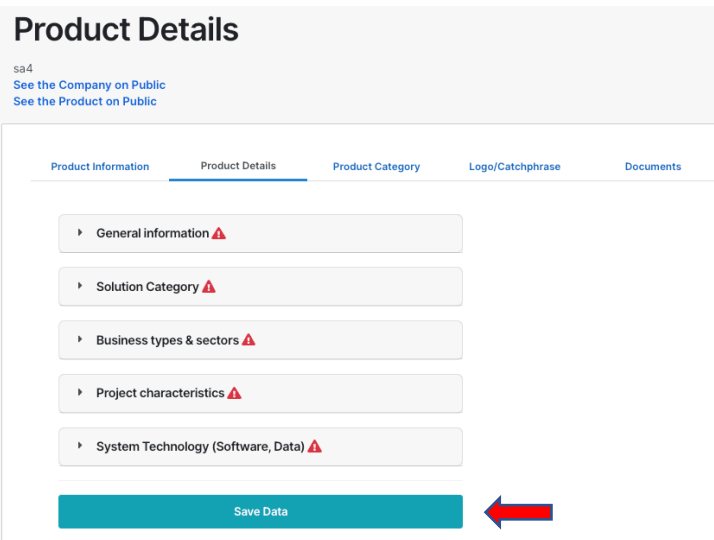

3.2.4. LOGO/ SLOGAN

Upload your product logo in the LOGO field in the »**Logo/Catchphrase**" section. Enter your company's catchphrase in the Product Catchtphrase field and click the "**Save Data**" button.

*The absence of logo and catchphrase causes problems in the technology user experience of the portal. Please be careful about entering information.*

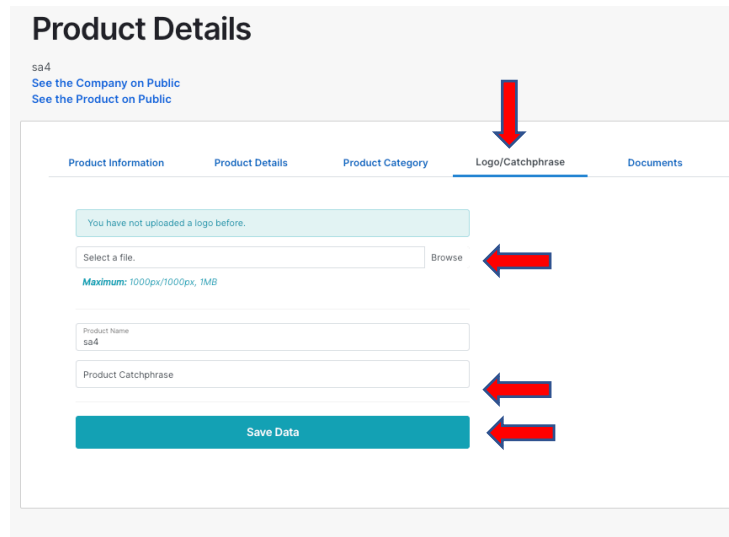

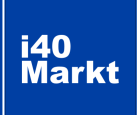

3.2.5. **Additional Documents**  <span id="page-14-0"></span>Enter the documents related to your product in the "**Documents**" field and click the "**Upload Document**" button.

*You can add up to 5 documents in PDF format with a maximum size of 5 MB. These can be product promotion and presentation documents. Documents like success stories related to reference should be entered from reference pages.*

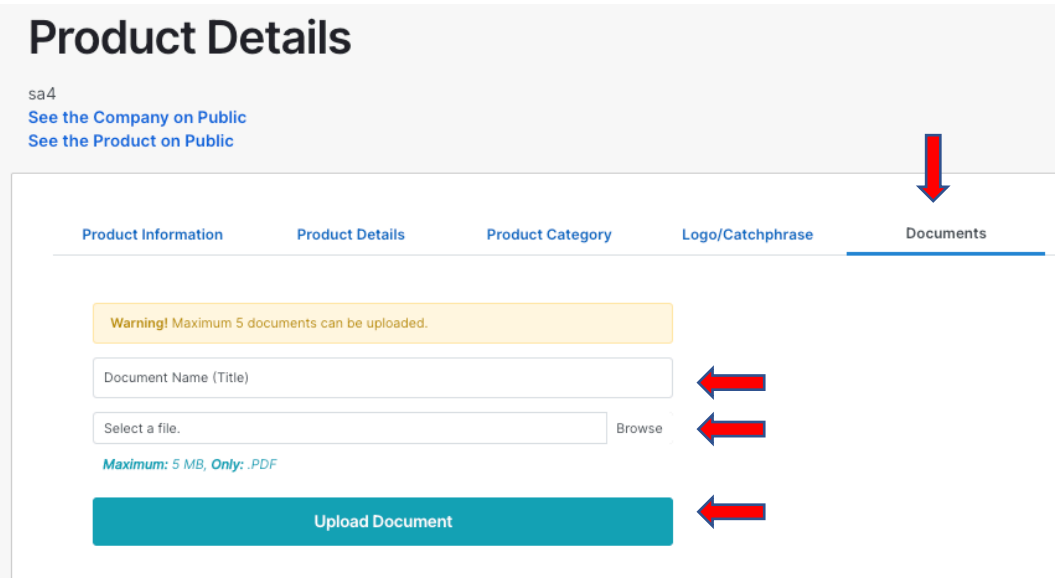

#### **REFERENCE PROFILE** i40<br>Markt

3.3.1. Adding Reference

<span id="page-15-0"></span>Enter the "**Reference**" section in the left navigation area, click on "**My References**" and then the "**Add New Reference**" button.

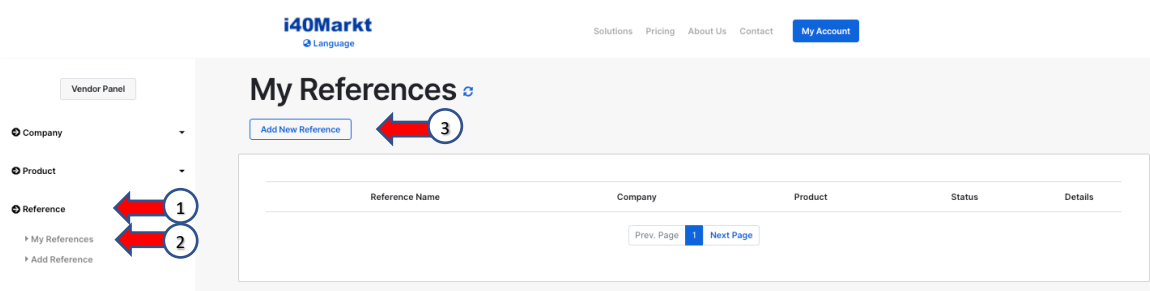

3.3.2. Publishing Preferences Give a name to the reference. (Usually the reference company name is used). Select the product you assigned the reference to and determine the reference listing type. Click the "**Continue**" button.

*The reference listing type determines in which detail the reference information you enter is displayed. You can choose only logo, logo and company information, logo, company, contact person information or select "None" for publication by name only.*

#### Add Reference a

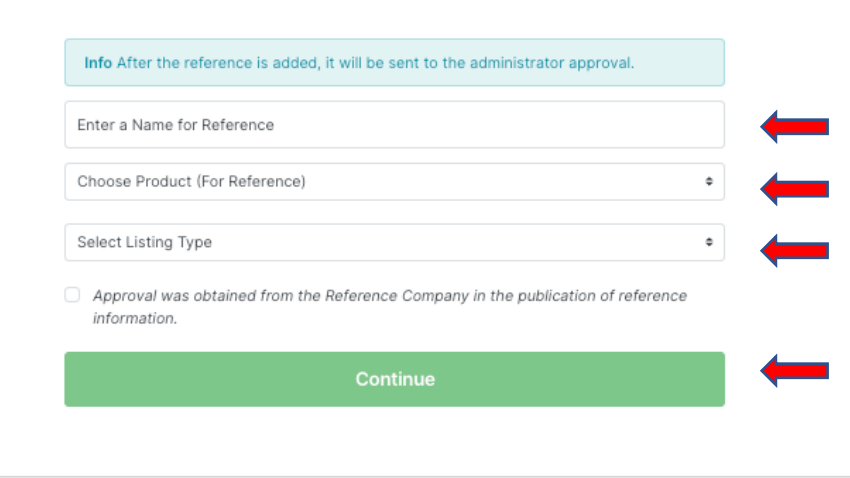

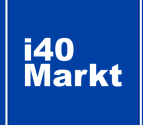

# <span id="page-16-0"></span>**REFERENCE PROFILE**

3.3.3. Reference **Details** 

Enter the "Reference" section in the left navigation area, click on "My References" and the "Details" button in the relevant reference line.

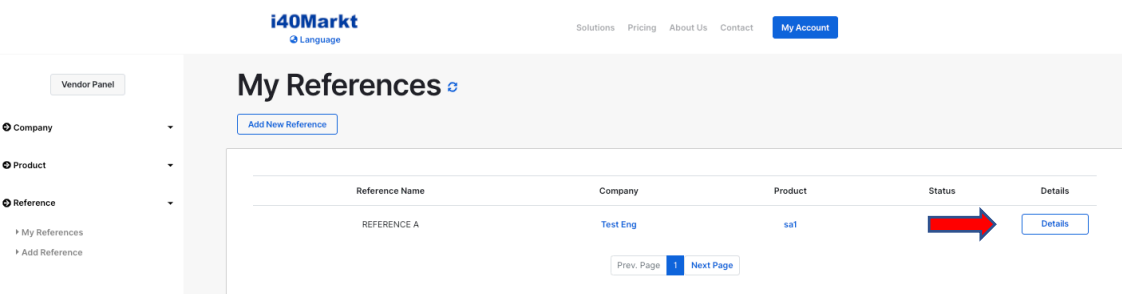

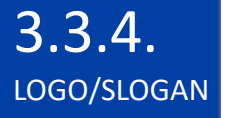

3.3.5.

Additional **Documents** 

Enter the reference details, your Logo and Display Type preference and additional documents (such as Project information, success story) in the relevant fields and click " Save Data button.

*The reference listing type determines in which detail the reference information you enter is displayed. You can make your information entries suitable for this type of listing.*

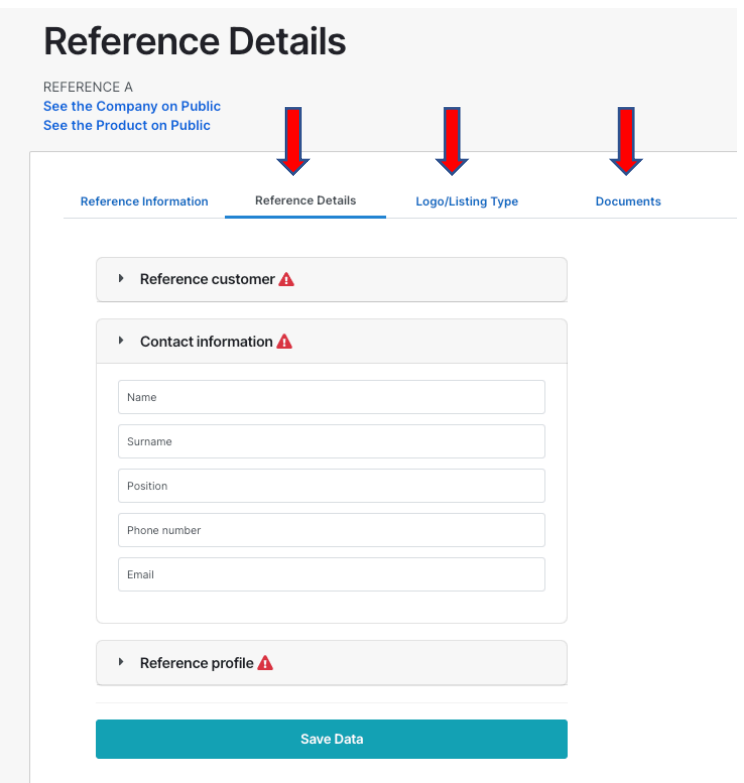